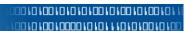

# Personal Websites - How To Create and Edit Pages in WordPress Elizabethtown College Staff and Faculty

#### **Website URL**

http://facultysites.etown.edu/yourusername

#### **Edit Website**

<u>Use a browser to login to WordPress – Chrome browser is</u>
<u>recommended by WordPress because it includes spell checking. You can install Chrome from the link above.</u>

http://facultysites.etown.edu/yourusername/wp-login.php

Username: \_\_\_\_\_\_Password: \_\_\_\_\_\_

# **Change Password**

You may want to change your password to something you can remember.

Users | Your Profile | New Password Update Profile

# **Website Home Page**

What Users See When They Go to Your Website – Home

URL Address of your site: http://facultysites.etown.edu/yourusername

Change the first page browsers see – Customize Your Site

Static Front Page - Front page: choose which one

## Ignore "Update Failed to Complete"

This message won't interfere with your work. WordPress sends updates daily but ITS applies them about once a month.

An automated WordPress update has failed to complete! Please notify the site administrator.

#### **Help in WordPress**

Save/Update your Page or Post before using Help. Click Help at top of window.

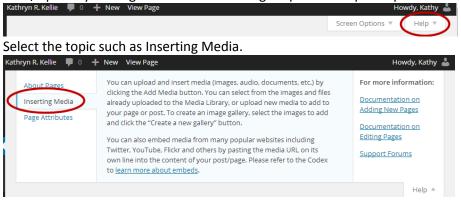

Figure 1 Login

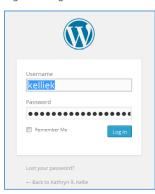

## **Edit Existing Page**

Select Pages.

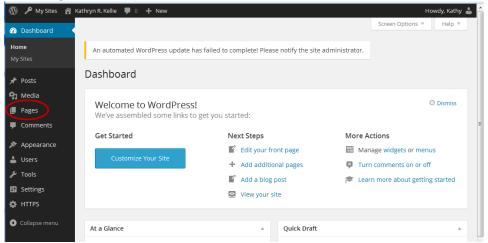

Select All Pages so you can find the one to edit.

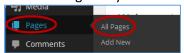

Point on the page to edit. Click Edit.

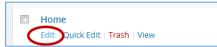

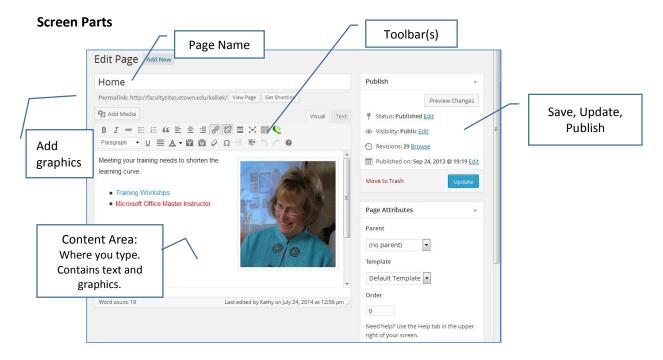

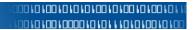

#### **Toolbar**

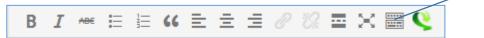

"Kitchen Sink": Click to show all tools

# **Toolbar Including Kitchen Sink**

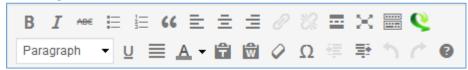

# **Edit Contents of a Page**

Select Pages, All Pages, scroll to display the name of the page to edit. Click Edit.

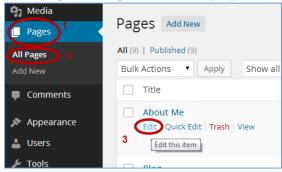

Click in the large white box. Type.

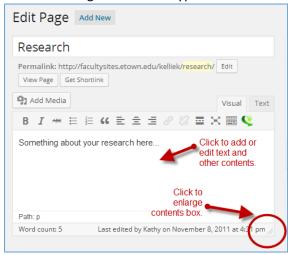

# **Save Existing Page**

Click Update. Update is what you use for existing pages.

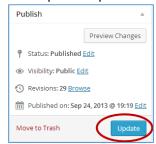

## **Save New Page**

Click Save Draft.

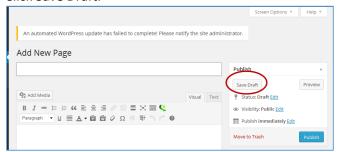

# Preview Page as it Appears in a Browser

Update or Save page.

Click Preview Changes.

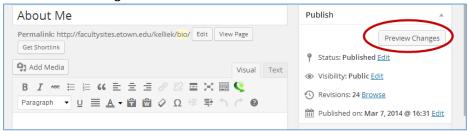

Page will open in a new browser window. When finished previewing, close the page.

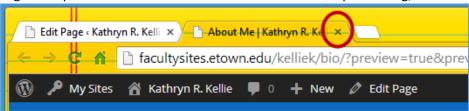

#### **Text Content**

# Paragraphs VS. Line Breaks

Press ENTER to end a **paragraph** – you will get extra white space, or press SHIFT + ENTER to **end the line and start a new line** – you will not get extra white space.

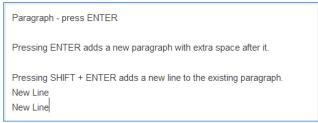

## Copy from another Program, Paste

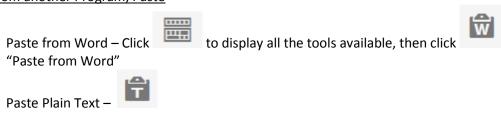

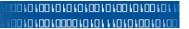

<u>Spell Checker</u> - If you use Chrome browser, it has spell check built in. Otherwise there is no spell check in WordPress.

HTML - Text (Don't use if you're not familiar with HTML)

# **More Content**

# **Inserting Pictures (Media)**

File size of images must be 1 Meg or less.

1,581 KB = 1.6 Meg

|              | 6/19/2014 5:04 PM | JPG File | 2,866 KB |
|--------------|-------------------|----------|----------|
| IMG_0898.JPG | 6/20/2014 2:56 PM | JPG File | 2,316 KB |
| IMG_0899.JPG | 6/24/2014 7:53 AM | JPG File | 1,746 KB |
| IMG_0900.JPG | 6/24/2014 7:53 AM | JPG File | 1,581 KB |
|              |                   |          |          |

# Resize file size

Right mouse click on the image file. Open with... Office 2010

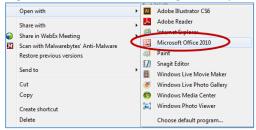

Click Edit Pictures. Click Resize.

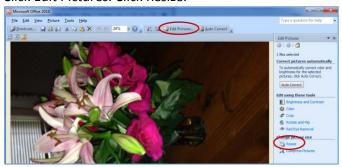

Select Predefined width x height: Web – Small (448 x336 px). Click OK.

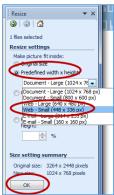

File, Save As...

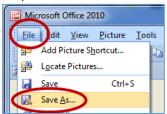

Type Small in front of the file name. Click Save.

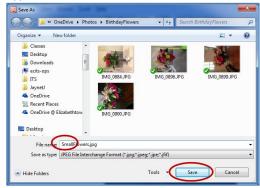

Close Microsoft Office 2010 (This is Picture Manager)

Don't save when prompted.

# **Upload File to WordPress**

On your computer, navigate to the location of your picture
Resize and arrange this window so you can also see the WordPress window
In WordPress, select Media, Add New. Upload New Media windows appears.

1.) Drag image from computer window and 2.) drop onto WordPress's "Drop files here" window.

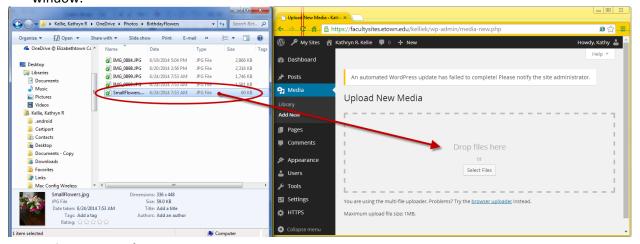

#### Insert Picture on Web Page

Edit the page on which you want the picture to appear. Click in the content area. Click Add Media.

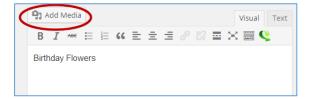

Select picture. Click insert into page.

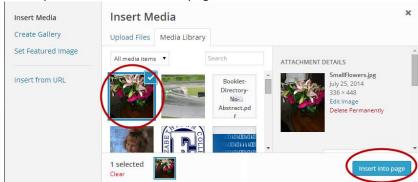

Picture appears on the web page. Update or Save Draft of the page.

#### **Appearance**

Save after changing anything.

Theme (choice of 1)

Customize

Site Title & Tagline

Colors

Header Image - (must be uploaded first)

**Background Image** 

Navigation - (supports 1 menu)

Static First Page – Front page choice

Widgets

Menus

Check and uncheck

**Theme Options** 

Header

Background

# Mailto HTML Code including re-filled in Subject line

<a href="mailto:your email address?subject=your

subject">kelliek@etown.edu</a>>

## **Working in HTML**

Click the Text tab

Note: Some code will not be retained as the template doesn't recognize it. So if you put in HTML code and then chose View and what you just did is not displayed, then that code will not work.

#### Work around for embedding video

Copy the embed code from Google, but change the iframe tag to an href tag.

#### **Hyperlinks**

<u>Hyperlink to a web site – not your own</u> – an External site page such as (<u>www.google.com</u>) Visit the site. Copy the URL (address) with the keyboard shortcut: Control + C.

**■** × **■ 0** 

# **WordPress How-To**

Back in your web page, 1.) Select the text to be made into a hyperlink. 2.) Click the hyperlink button.

Click in the URL box. Press Control + V to paste the URL. Title is mouse over text and is optional.

Finish by clicking Add Link.

▼ U ■ A ▼ 🖬 🖾 🗸 Insert/edit link (Alt + Shift + A) Insert/edit link Control + V to Enter the destination URL paste URL http://www.etown.edu/offices/its/ Elizabethtown College Information & Technology Services Open link in a new window/tab ■ Or link to existing content Search No search term specified. Showing recent items. About Me PAGE PAGE Hello world! 2013/09/23 Service PAGE Blog PAGE News and Events PAGE Cancel Services Title Published on August 6, 2014 by Kathy ITS Website Elizabethtown College Information & Technology Services

B I № 1 1 16 15 15 15

Example of Title – mouse over text

## Hyperlink to a page on your site

Select the text to be made into a hyperlink Click the hyperlink button

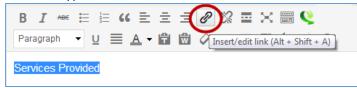

Under "Or link to existing content", select the page, click Add Link.

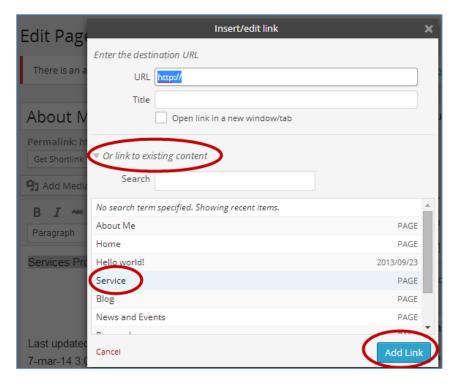

# **Linking to Documents (PDF) Files**

## **Upload File to WordPress**

Arrange the Computer and Word Press windows so you can see both at the same time Using Computer, navigate to the location of the file to upload. Resize this window to take up only ½ of the screen.

In WordPress, arrange the window so it only takes up ½ of the screen.

#### Add Linked Document in Word Press Page

In the page's content pane click where you want the link to the document.

Click Add Media.

Drag the file from the Computer window to the WordPress window

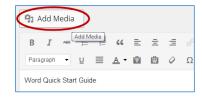

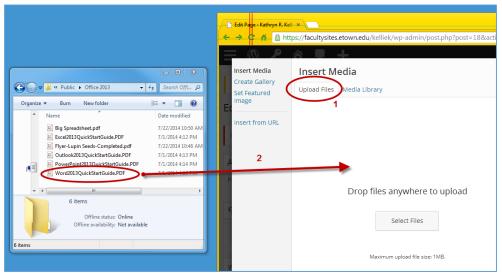

Release the mouse button in the WordPress window.

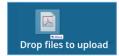

1.) Select the file just uploaded. 2.) In the Title box, type the link text. 3.) Click Insert into page.

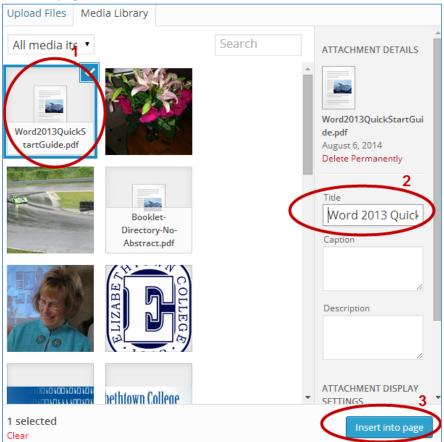

# Completed link.

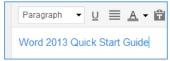

## How Viewers can Receive RSS Feeds from Your Website or Blog in Outlook

An RSS feed will sent your readers a notice of new content on your website whenever you update it. The RSS feed notice will appear under RSS Feeds in Outlook.

Tell your readers that when typing the URL of the website, to enter the following: http://facultysites.etown.edu/username/rss

Click Yes on the prompt to "Add this RSS Feed to Outlook?"

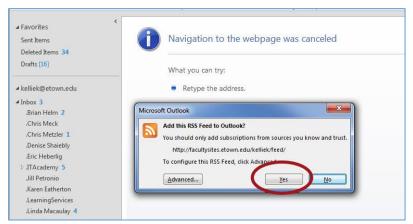

The RSS feed appears under the RSS folder in Outlook.

The reader opens the feed and reads a short description of the new information, then clicks the link to View article...

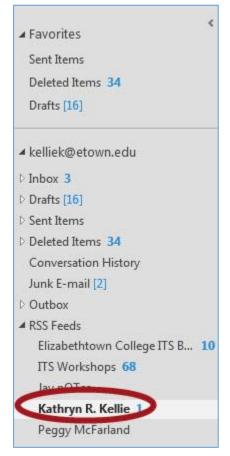